# **INSTRUCTIONAL MANUAL 4G LIVE STREAMING 1080 MDVR**

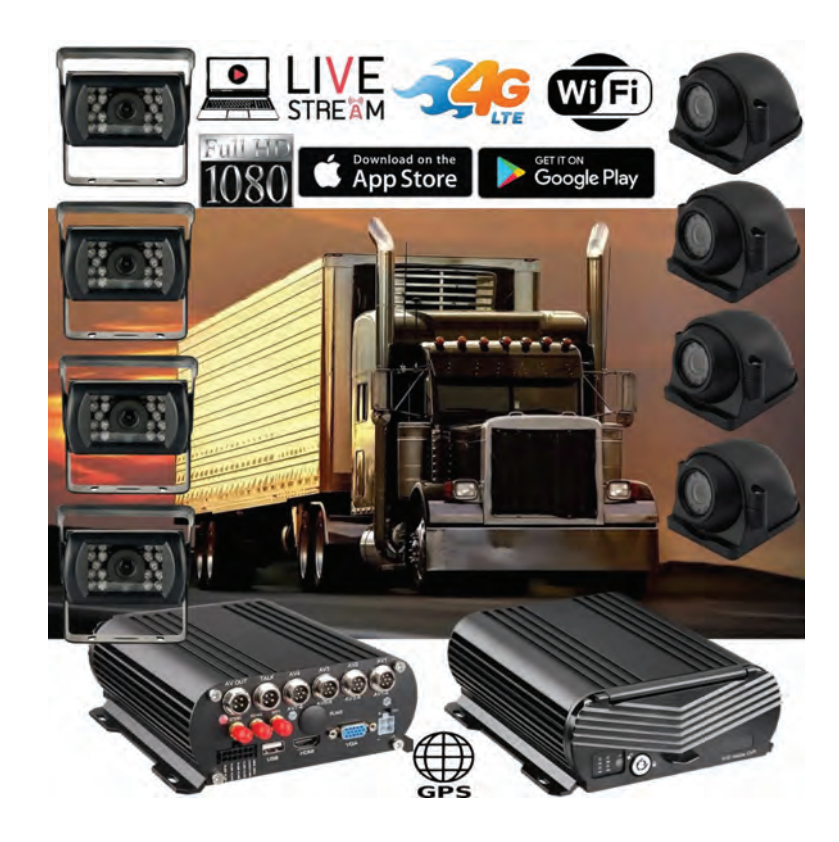

#### **New Server Migration Reasons:**

Old server can not meet the requirements of development for more 4G MDVR devices on the IP server. Having to many devices on an older server causes buffering when viewing video. Enjoy our new server for better service experience.

Additional Quick Start Process available below if you have these discontinued 4G MNVR products

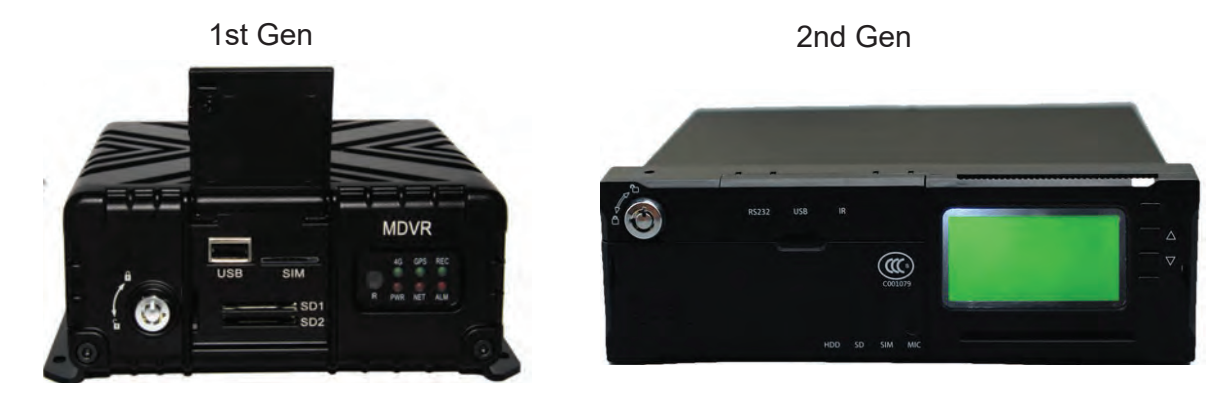

\*Note - All 4G MNVR devices will be using the NEW, IMPROVED, UPDATED IP SERVER & PORT #

NEW URL IP SERVER THAT WILL BE USED IS: http://113.96.131.200/808gps/login.html

Click or copy and paste IP Server link to your browser. MUST ENABLE / ALLOW "FLASH" after you have entered new IP server URL into your browser

### **SECTION 2: OPERATIONAL**

### How to Login & Set Password Settings

Link: https://www.youtube.com/watch?v=-zRflljXP8c&feature=emb logo

Login MNVR Menu, User Name: select the drop down menu to select "User" not Admin Password: (No Password)

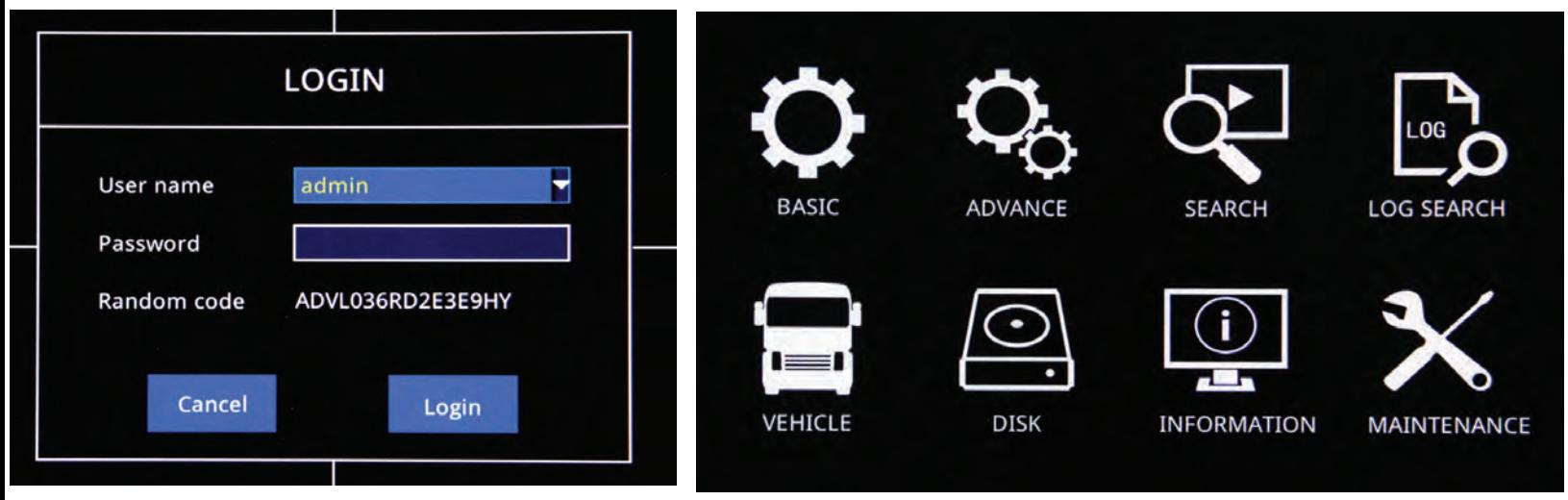

### **How to Set Timeout Timer**

Login - go to the basic setting. Click the ok button on the remote. Go to the timeout setting and choose the length of time you want to remain logged in.

### **How to Set Date & Time Settings**

Login - go to the basic setting. Click the ok button on the remote. Go to the tDATE/TIME setting and enter your current time/date

Link: https://www.youtube.com/watch?v=a-0JZPBFJA8&feature=emb logo

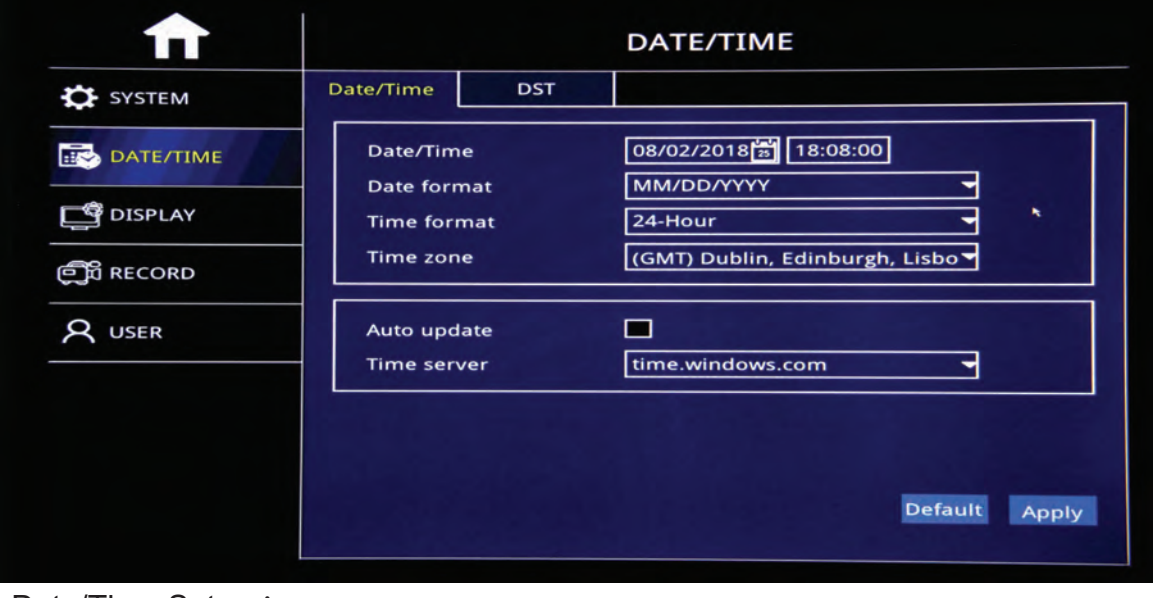

>Date/Time Setup:

Click calendar button to enter current date

>Date Format:

MM/DD/YYYY YYYY-MM-DD DD/MM/YYYY

>Time Format:

24-Hour/12-Hour Format

>Time Zone:

Set Up time zone based on your relative time zone

>Noted:

After Time Zone Has been Set, the device time will automatically adjust based on time zone location

# **How to Format SD Card, Hard Drive, USB Thumb Drive https://www.youtube.com/watch?v=a-0JZPBFJA8&feature=emb\_logo**

Login MNVR Menu,User Name: select the drop down menu to select "User" not Admin Password: (No Password) All format options are under the " Disk" Icon

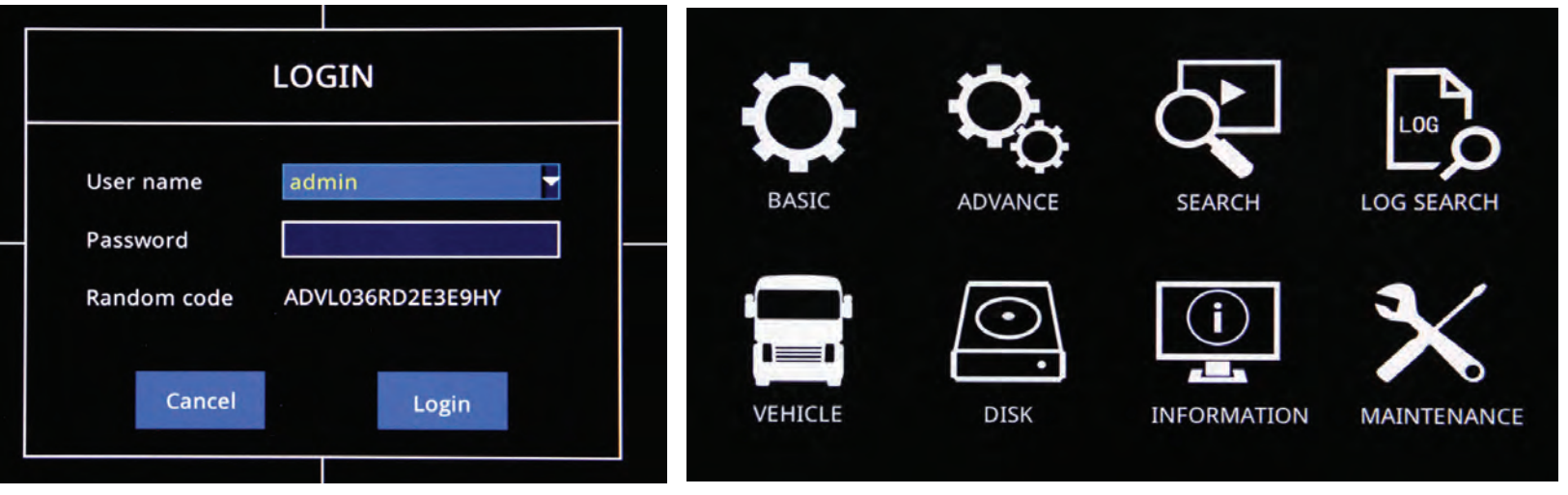

take picture of SD card format on MDVR menu settings

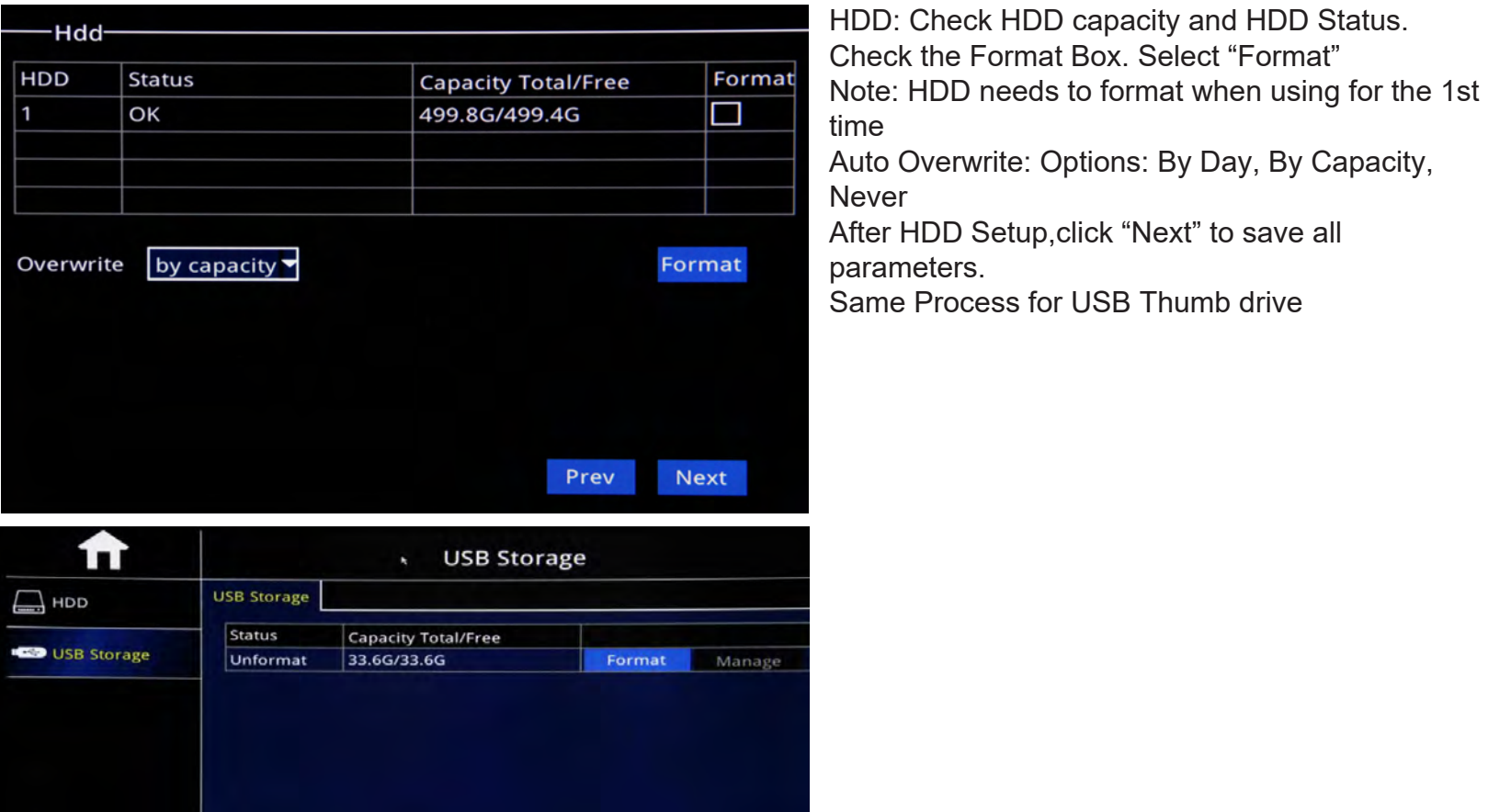

# **How to Setup Camera Display Setup**

- > To Set up default split screen to show on Monitor.
- Default Main output:2\*2 output image, and 1\*1 Output image Optional (Single Image)

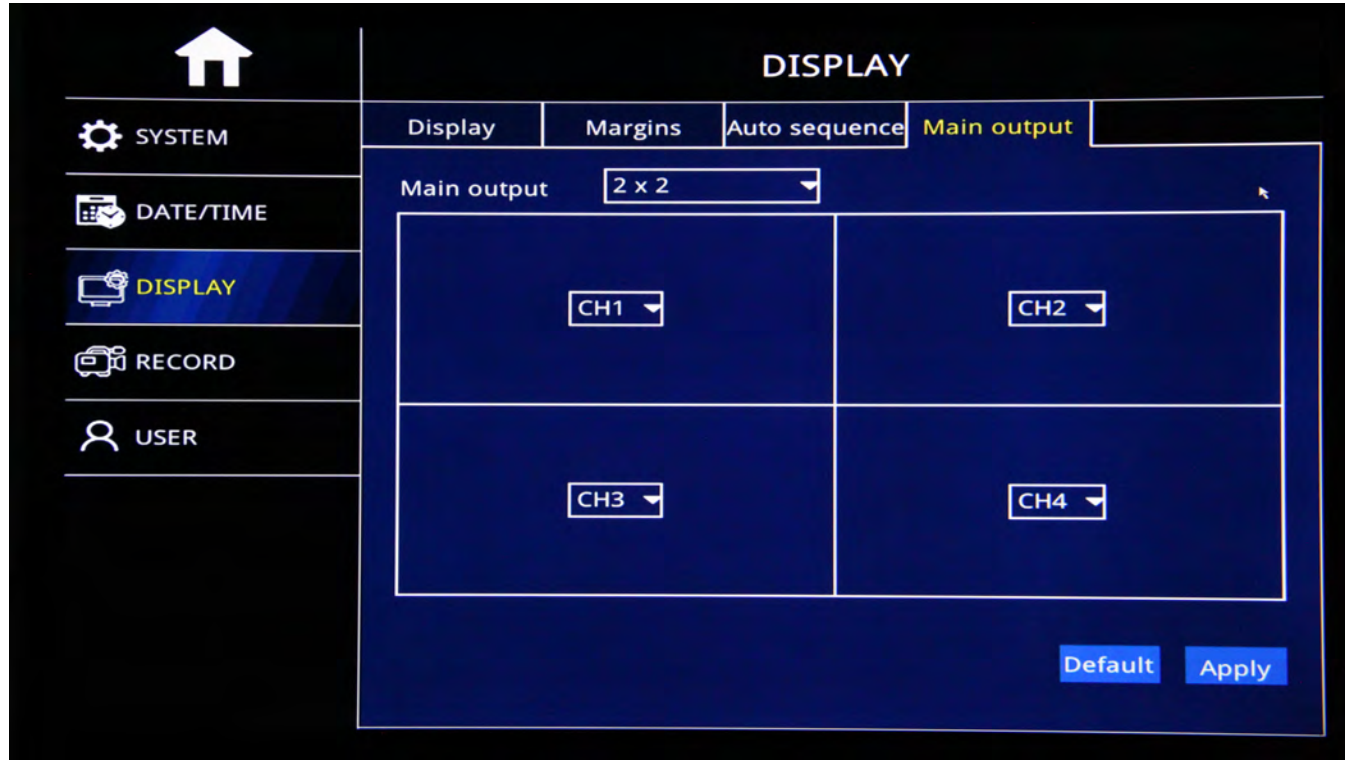

SELECT CAMERA RESOLUTION: BIT RATE MENU

- P Resolution: CIF/720P/1080P Optional
- Frame Rate: PAL: 1-25Frames, NTSC: 1-30 Frames
- > Video Quality: Best, Better, Good, Normal,

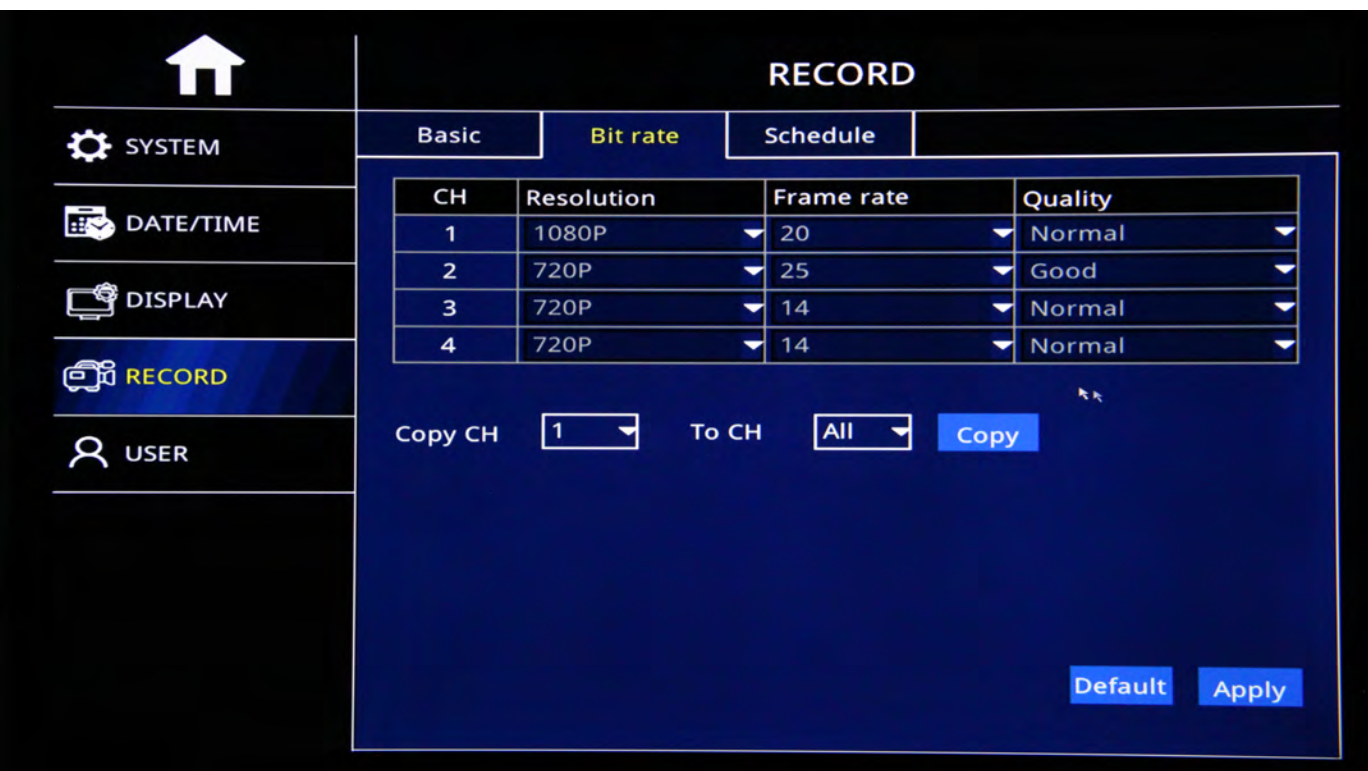

#### **How to Set up Record Settings**

Link: https://www.youtube.com/watch?v=ufZacwXpqus&feature=emb logo

Login - Select BASIC from Menu screen

- $\triangleright$  Channel : Video Channel
- $\triangleright$  Enable: Check Enable to Start Channel record function, If not selected, then camera will not record
- $\triangleright$  Audio: Check Audio to start Audio record function or No audio record
- ▶ Record Mode: "Always" and "Schedule" Mode Optional.
- $\triangleright$  Copy: After one channel setup well, copy the channel same setup to specific channel or all channels.

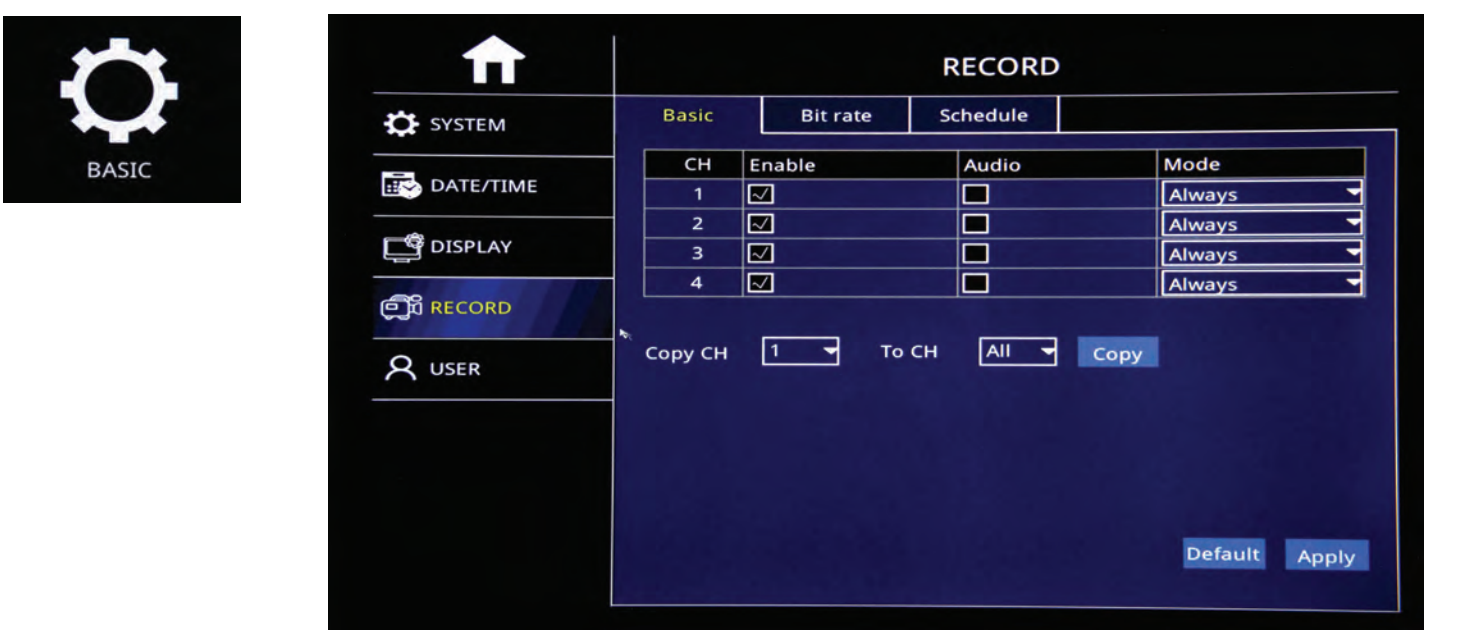

### How to confirm that you are recording

Look at each channel number on your display and check to see if the camcorder icon is green which means unit is recording or gray which means unit is not recording.

# TAKE PICTURE OF CAMERAS SHOWING GREEN ICON RECORDING

# **How to Playback Video & Export Video to Thumb Drive**

https://www.youtube.com/watch?v=QRF1mjwnd10&feature=emb\_logo

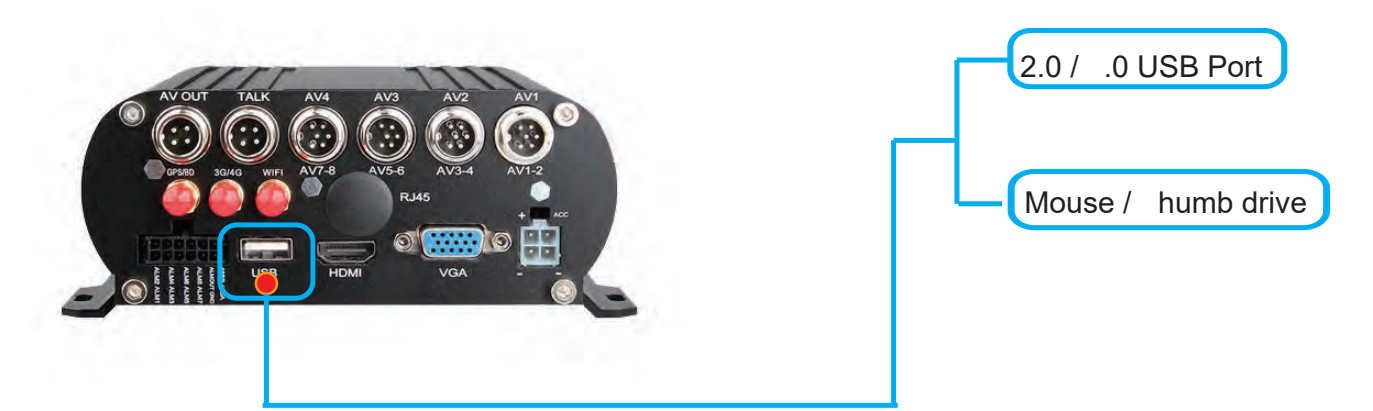

USB Storage Menu - = > Format thumb drive prior exporting videos

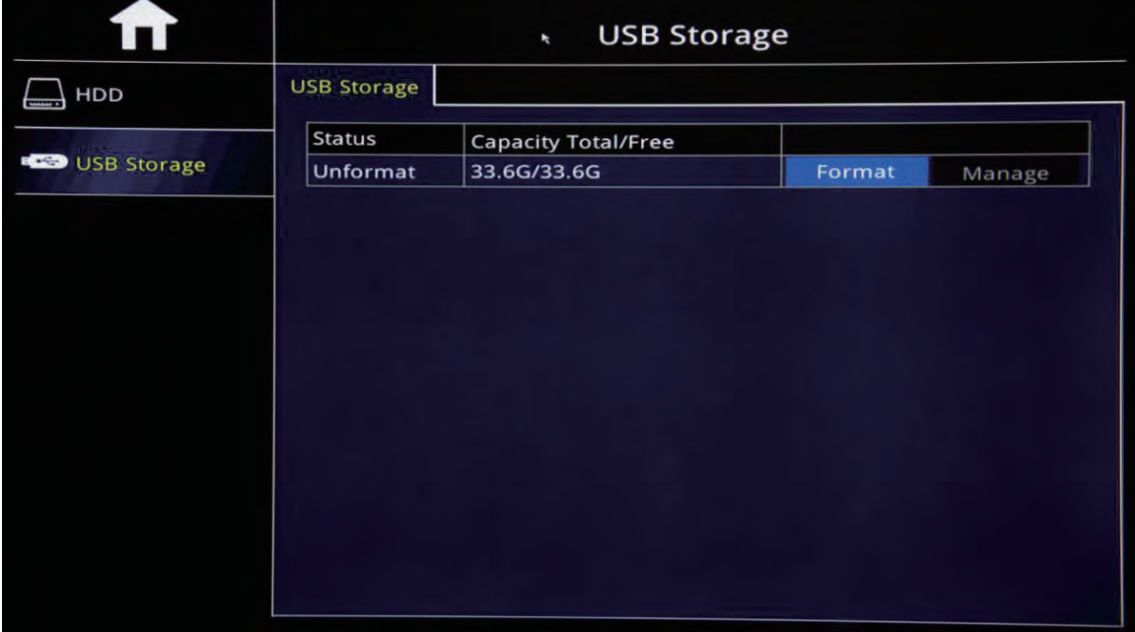

"Search"=>Search Recorded videos by date/time camera view

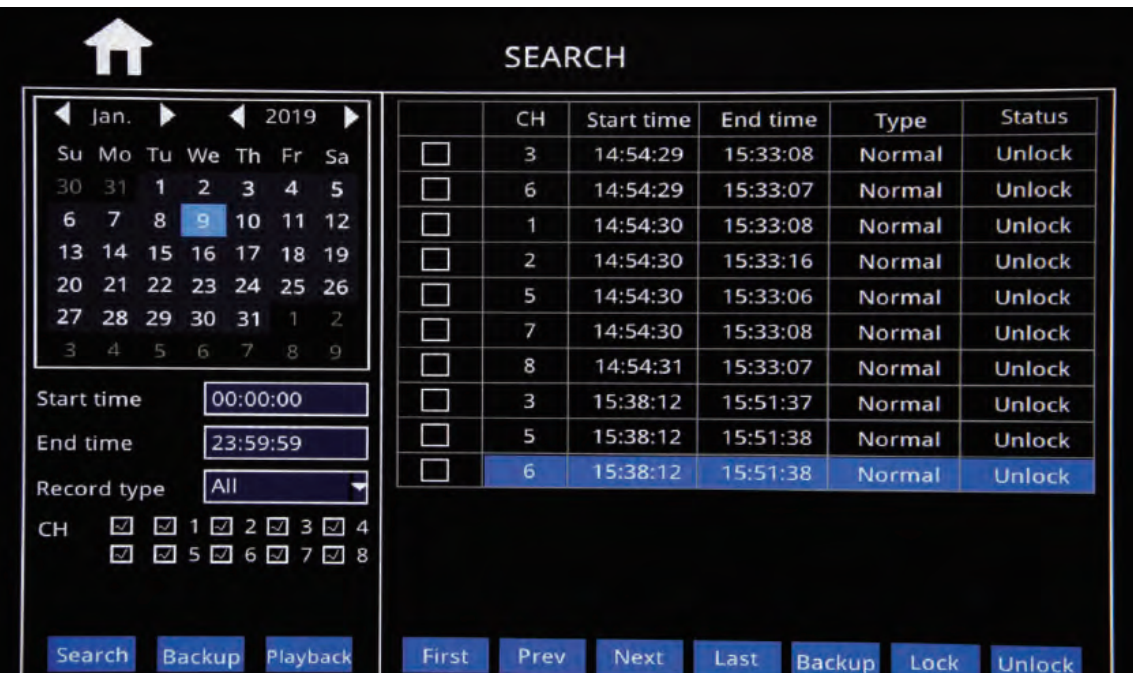

**CLICK HERE** Download Desktop NVR Player Software

Power off MNVR black box and remove SD card

Insert SD card into PC Desktop/Laptop.

Open NVR Player software - Select the Begin and End time, date and times

DISC" to search recorded videos (pictured below) Select " E

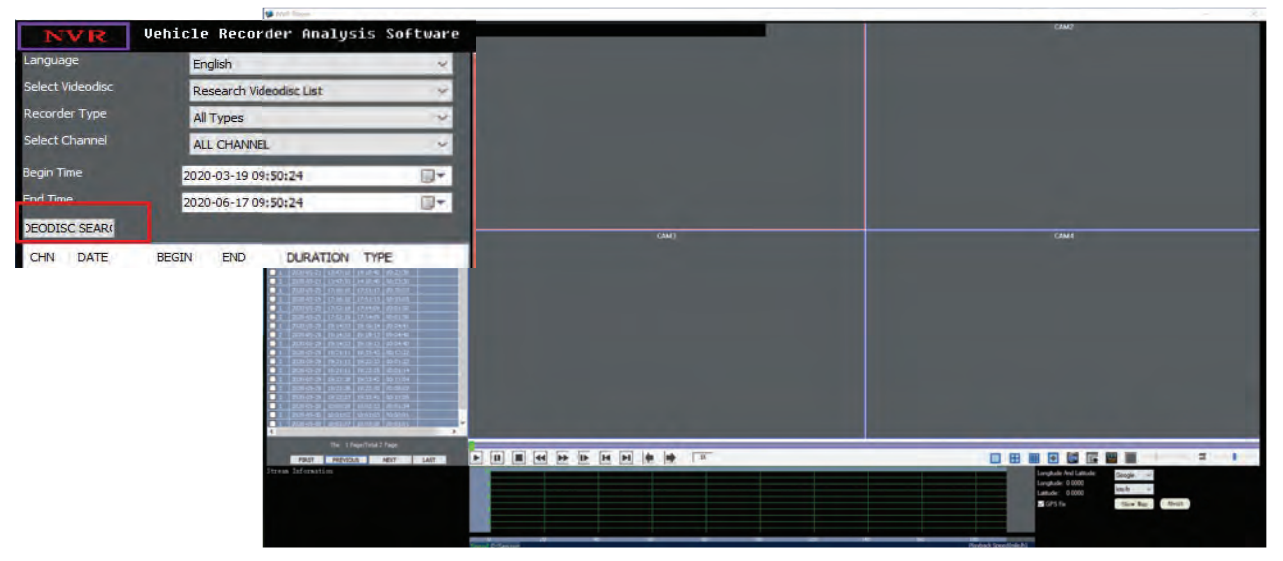

Check the bo ne t to the camera that you want to view and double click to view video Choose ption A or B to convert and save video

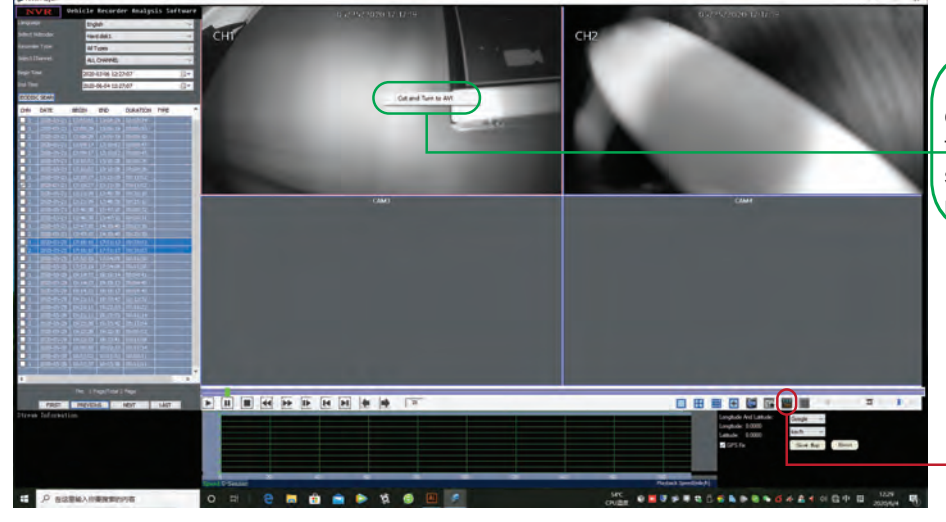

ption A: Check the bo on the camera channel that you want to view. ouble click to view video. Using mouse Right Click to see message "Cut and Turn to AVI" - select message.

ption B: Check the bo on the camera channel that you want to view. ouble click to view video. Select Icon to 'Record Cut & Convert AVI"

IR" of location/folder where you want the video to be saved on desktop or PC. Step Select" U

Click the button to save location path

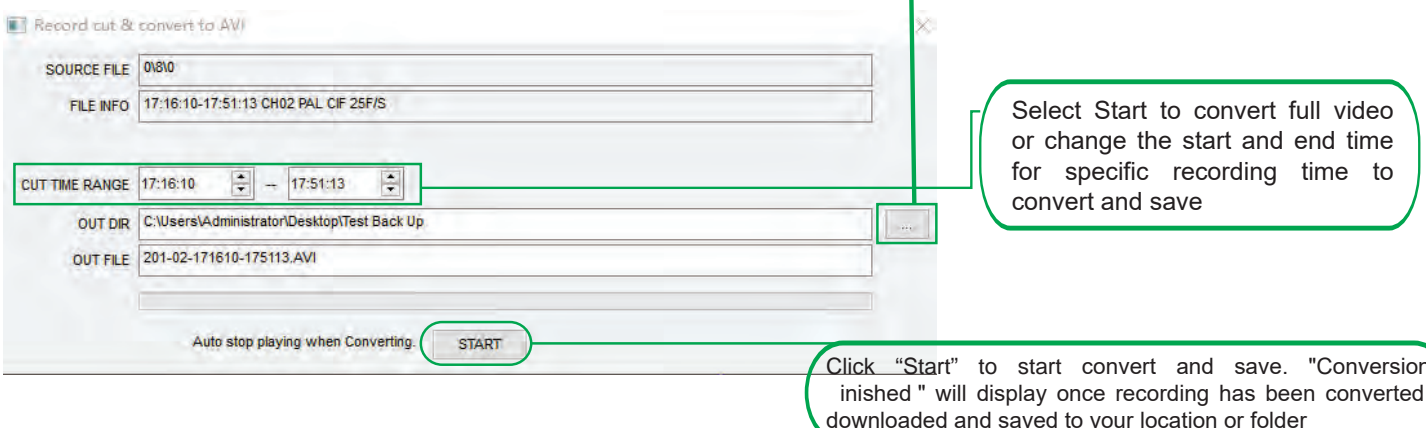

### How to Set Up Alarm Settings: ALARM SETUP - Motion Detection:

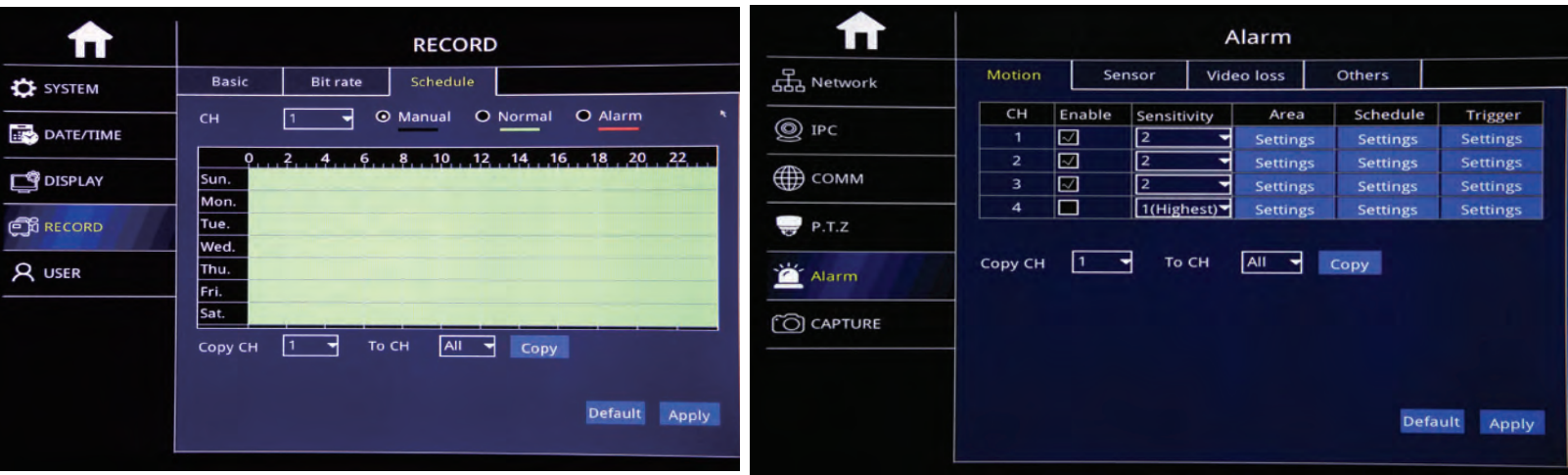

Alarm Trigger when there is an object movement in the specified detection area.

- **CH: Video Chanel**  $\blacktriangleright$
- $\blacktriangleright$ Enable: Check to start Motion detection function
- Sensitivity: "1"-4"8"Optional, "1" means highest Sensitivity, "8"means lowest Sensitivity  $\blacktriangleright$
- Area: Settle Motion detection area  $\blacktriangleright$
- Green Color: Represent Motion detection area, while object move,  $\blacktriangleright$
- $\blacktriangleright$ It will move.
- Grey: No-Motion detection Area, No Alarm trigger  $\blacktriangleright$

### **Sensor Alarm I/O Sensor Alarm**

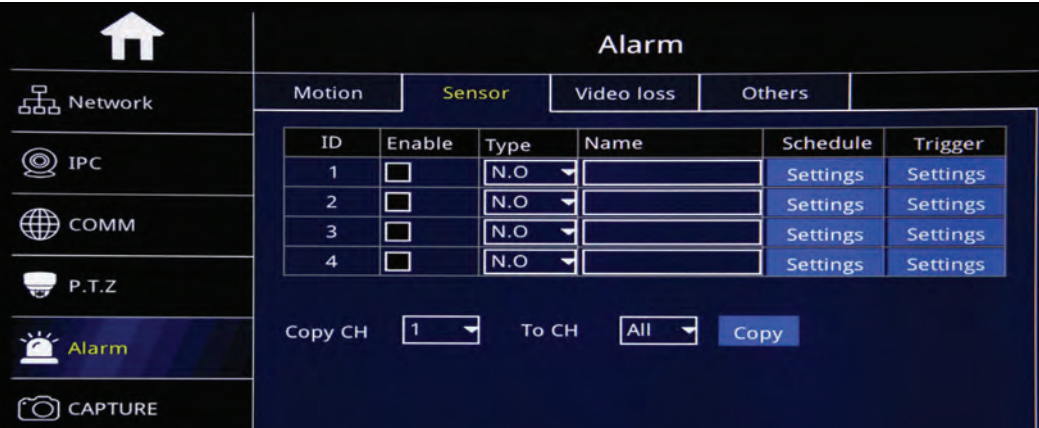

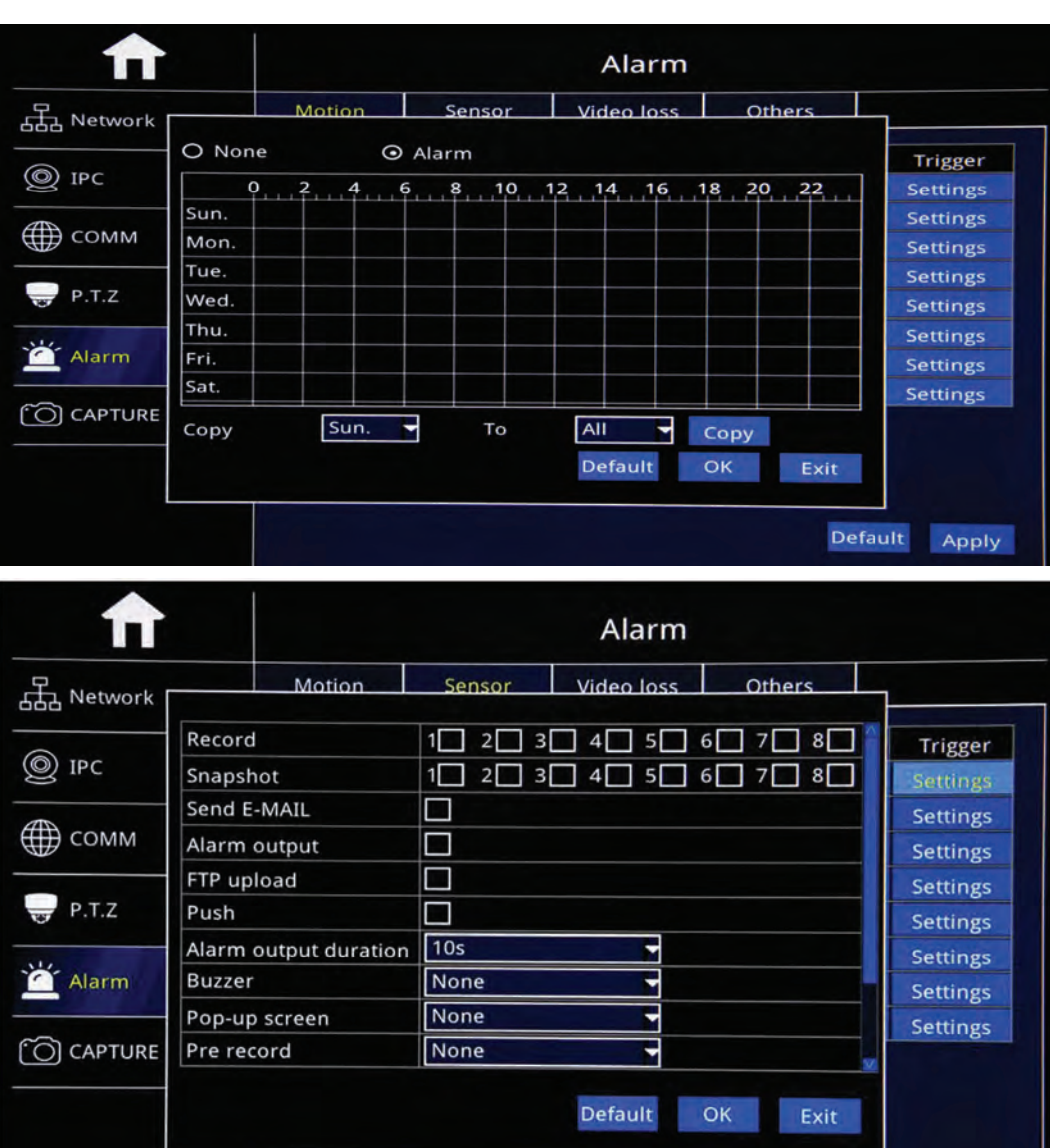

¾ID:Sensor Serial No.。 ¾Enable:Check to start Sensor alarm function ¾Type:No.O: Keep Open, NO.C: Keep Close to setup **≽Sensor Name: Edit Sensor** Name

¾Settle Alarm time range, Check "None" or Alarm to ¾To drag mouse to settle time zone, Red Color means Alarm time,

¾Black Color means No Alarm time

¾Copy: Copy the same setup to specific CH or All CHs.

¾After Setup, click "OK".

Trigger: Alarm Linkage While alarm trigger, and click setting to go on setup

- ≻Record: Check relative channel for alarm linkage record
- ≻Snapshot: Check relative channel for alarm linkage snapshot
- ≻Send E-mail: Check to send settled Email while alarm trigger
- $\blacktriangleright$  Alarm output : Check to start Alarm linkage output function
- ≻Alarm Output Duration:10S,30S,1 minute,3 minutes,5 minutes,10 minutes, 15 minutes,30 minutes optional.

Default Apply

- ≻Buzzer: None, 10S, 30S, 1 minute, 3 minutes, 5 minutes, 10 minutes, 15 minutes, 30 minutes optional.
- ≻Pop-Up Screen: Settle Amplifying Channel, 1-16 channel

≻Pre-Record: None,10S,30S,1 minute,3 minutes,5 minutes,10 minutes, 15 minutes,30 minutes optional. ≻After Setup, click "OK"

### **Video Loss**

Alarm rigger while Video loss

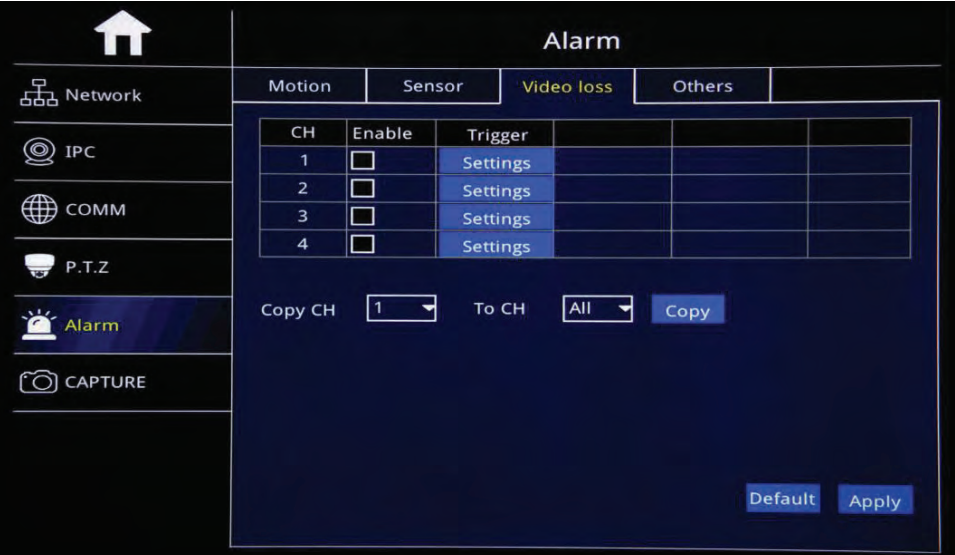

- ▶ CH: Video Channel
- ¾ Enable: Check to start Video loss function
- ¾ Trigger˖Alarm Linkage while alarm trigger and click"Setting" to set up. Pls kindly refer page 40 to go on setting.

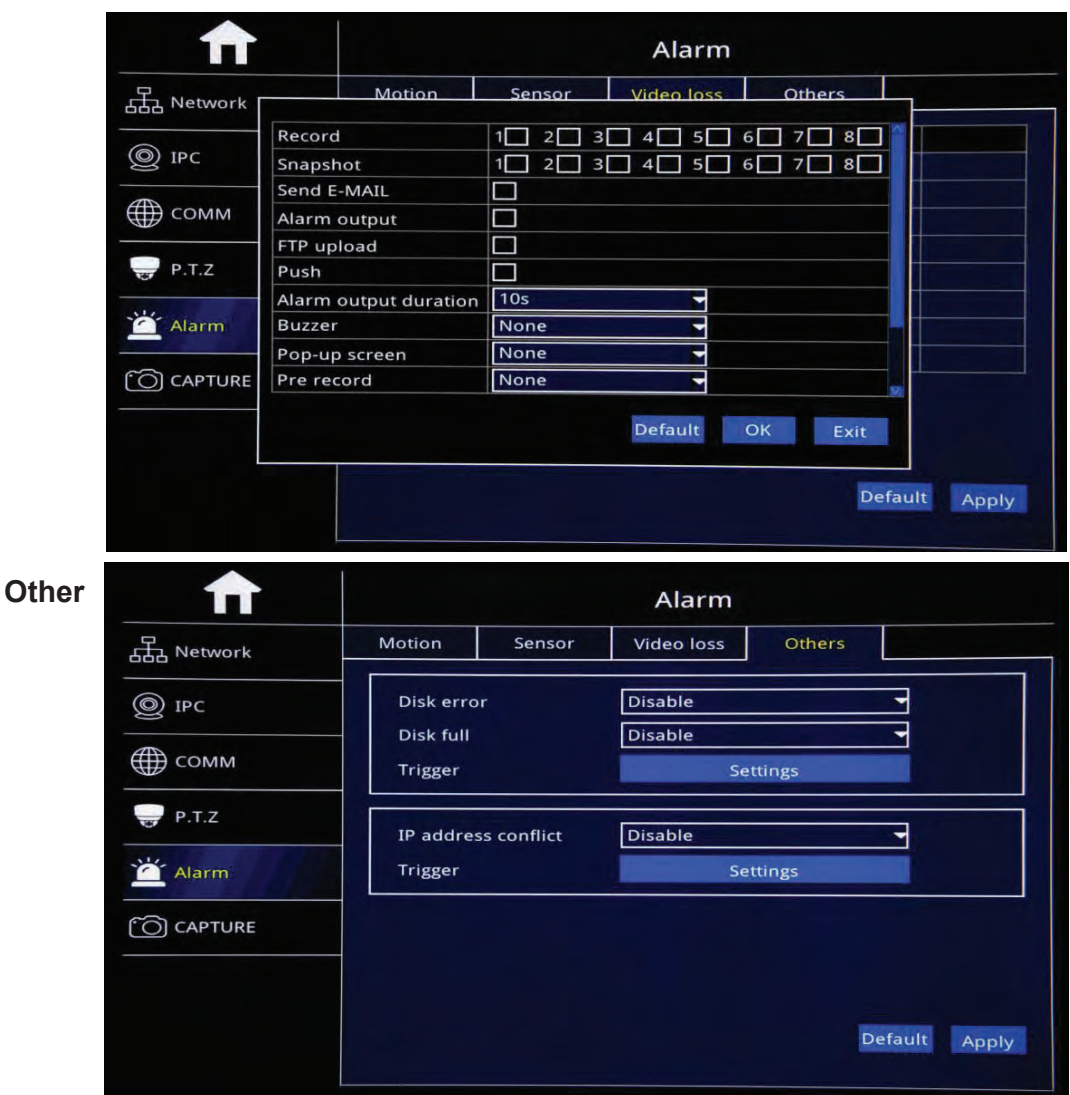

- ▶ Disk Error: Enable: Start Disk Error Alarm, Disable: Shut off Disk Error Alarm
- ¾ Disk Full:Start HDD Full Alarm, Disable: Shut off Disk Full Alarm
- ¾ Trigger: Alarm Linkage while alarm trigger and click"Setting" to set up. Pls kindly refer page 40 to go on setting.
- ▶ IP address conflict: Enable: Start IP address conflict alarm, Disable: Shut off IP address conflict alarm
- ¾ Trigger: Alarm Linkage while alarm trigger and click"Setting" to set up. Pls kindly refer page 40 to go on setting.
- ¾ After Login "Search",will auto search out current recorded video file and show on the right corner,like the picture above,If NO current recorded video, will be empty.
- ¾ Calendar in Left Corner: A. Green Color Date means it has recorded video, B. Blue Color Date means it is Current Day video, C.Grey&White Color Date means it has not video, D. Red Color date means it has Alarm videos Noted: For the1st time to login, System show Blue Color date,ie.Current Day.
- ▶ Record Type: All, Alarm and Normal Optional
- $\triangleright$  CH: Settle CHs to Search:
- ¾ Search: After the setup above(including Start time and End time Setup), Click search to search out Blue Color Date video and show on right color box.
- ¾ Back UP: Back Up recorded video into U-Disk or external HDD in H.264 or AVI format.

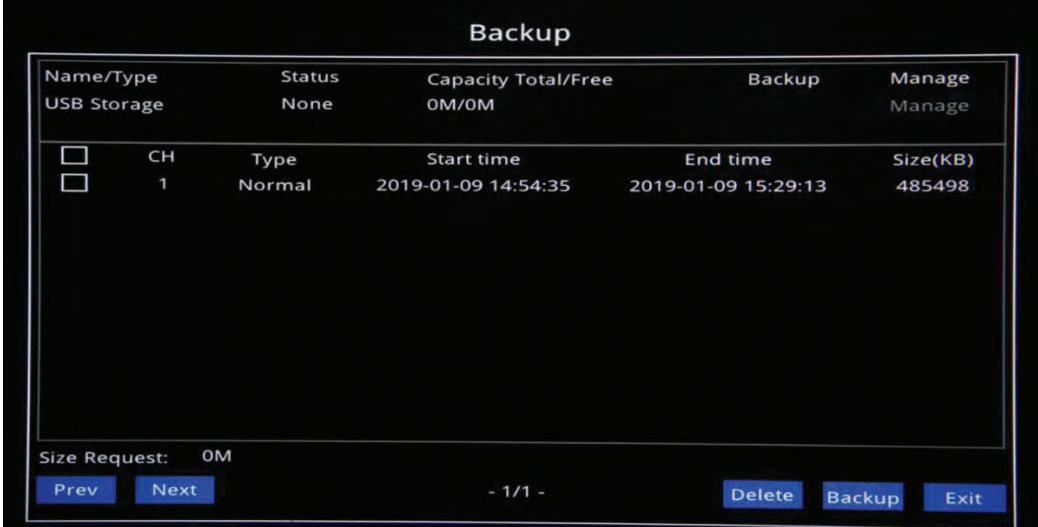

¾ Playback:After setting the "Start time" and "End time",Click "Playback"to show the picture as follows:

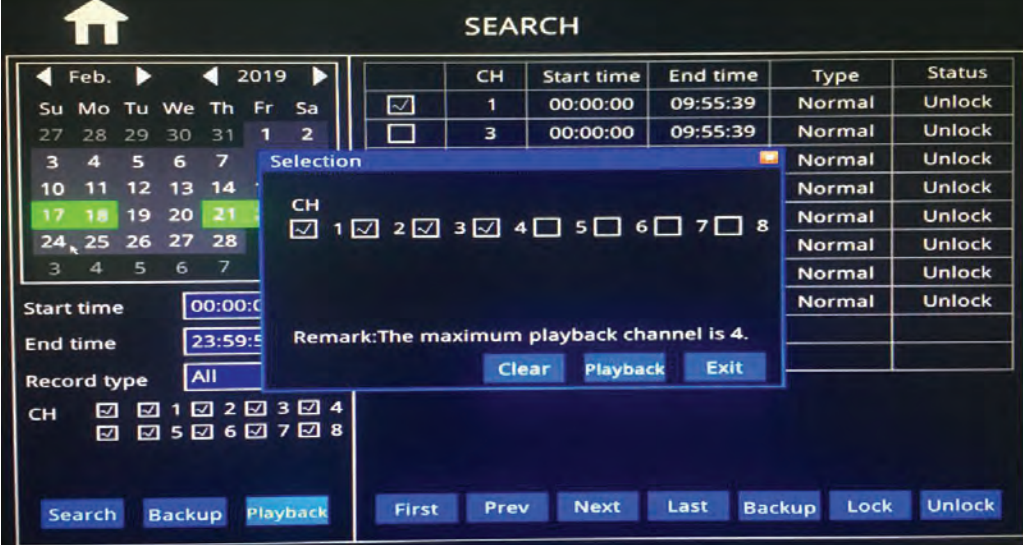

"Clear": Clear out already checked Channels once a time

"Playback": Playback already checked channels

After click "Playback" Button, it will show the Playback GUI below, which has 2 parts: Control Bar and Time Bar

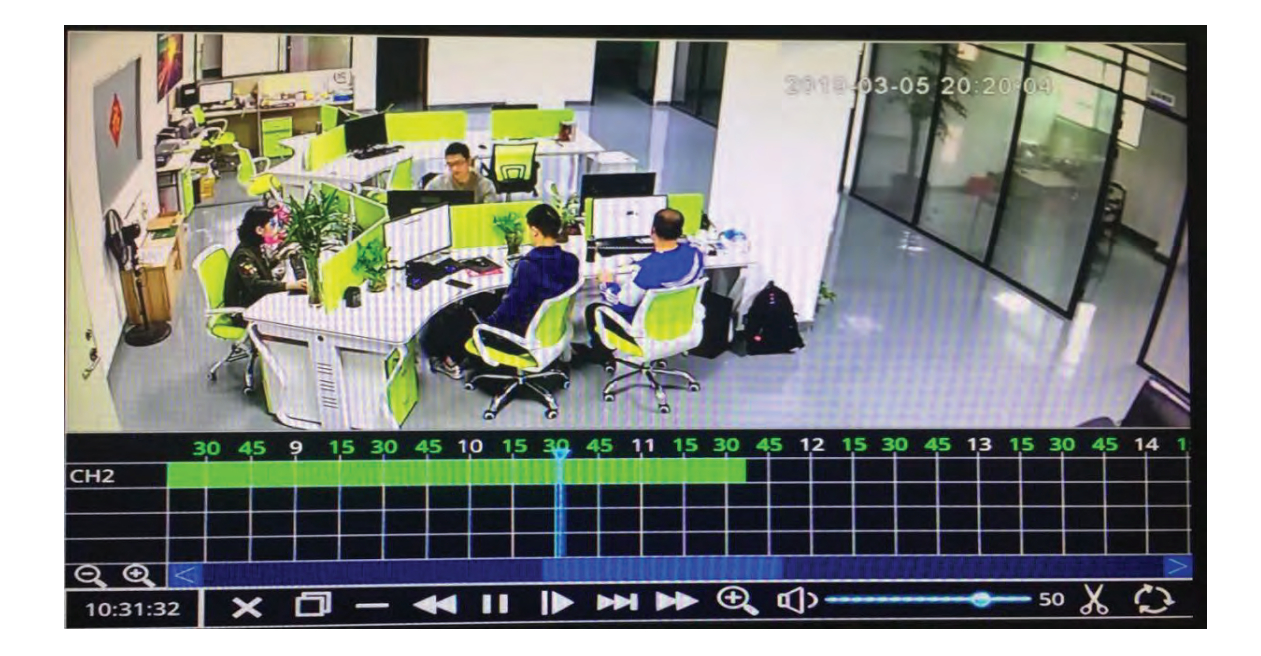

### **Control Bar**

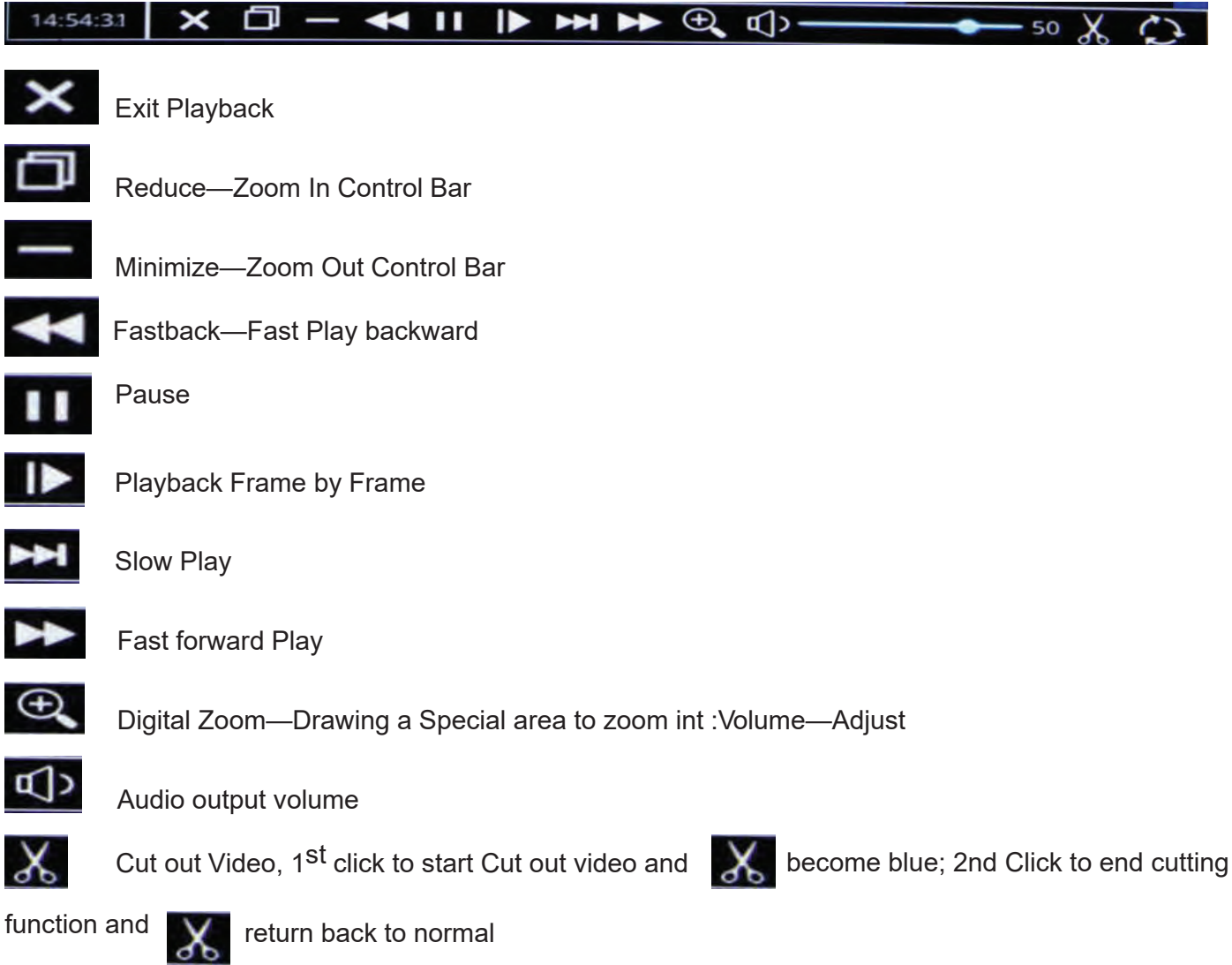

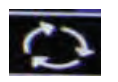

Back up the playback video

Time Bar

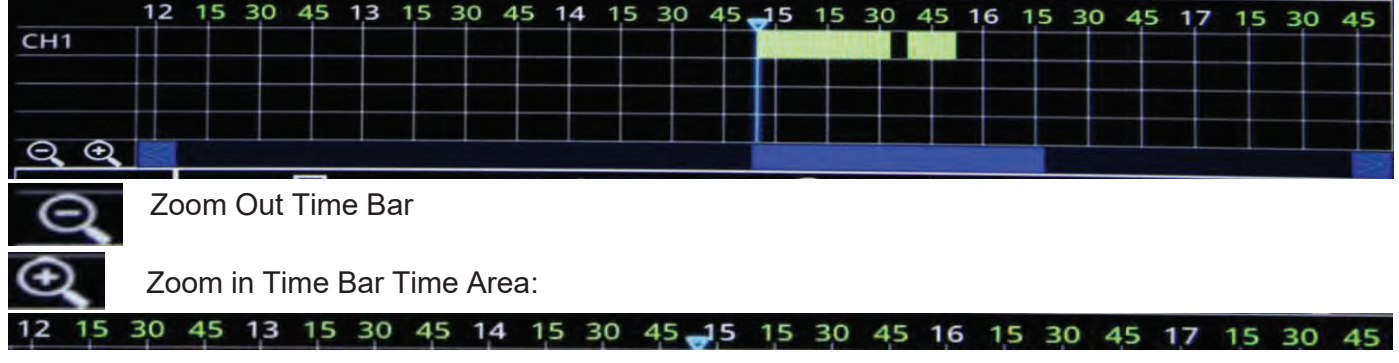

White Number means Hour, like the example above: 12, 13, 14, 15, 16, 17 Green Number Means Minutes,

Like the example above:  $15,30,45$ 

Video Area:

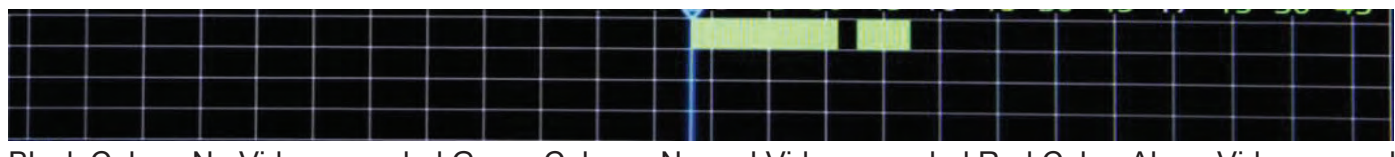

Black Color: No Video recorded Green Color: Normal Video recorded Red Color: Alarm Video recorded

- $\triangleright$  Lock: Lock file to protect and No delete. Check Video file and Click "Lock", the "Status" shows "Lock", Done.
- → Unlock: Unlock the lock file to release the protection. Check Lock file and click "Unlock", "Status" show "Unlock", Done.

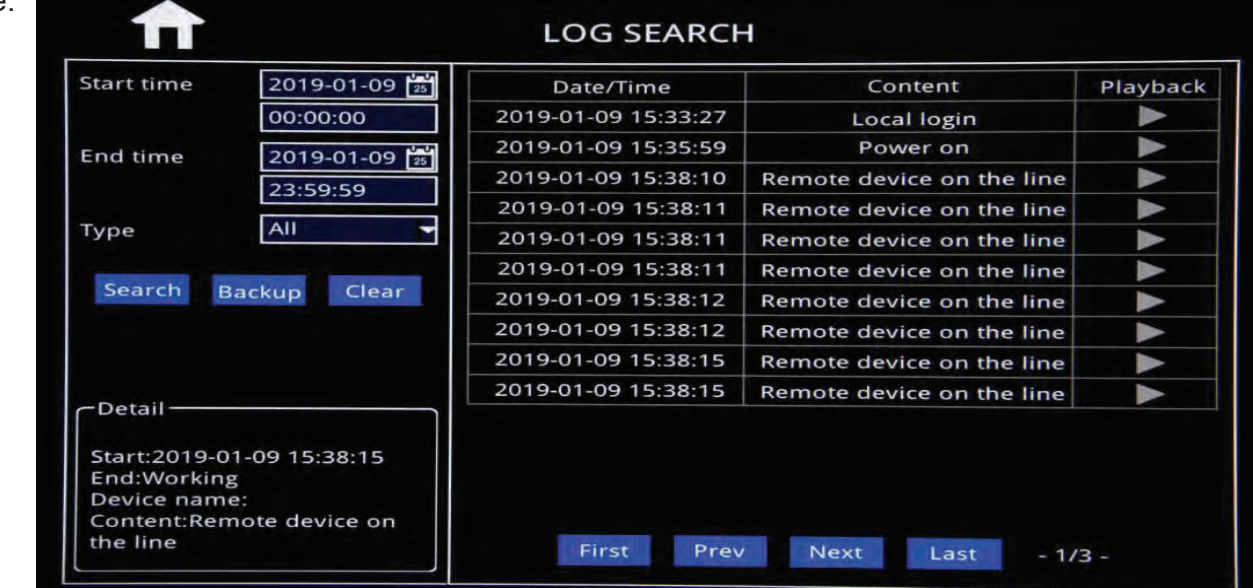

### ¾ **Auto Sequence**

Optional Templates or Customize auto

**Log Query**

Sequence channel to cruise

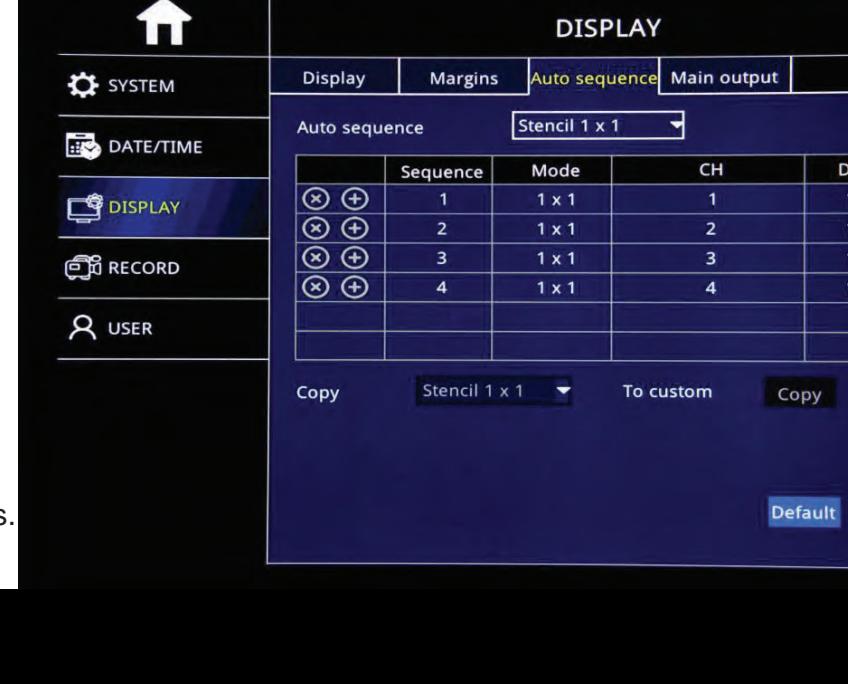

vell  $10<sub>S</sub>$  $\overline{105}$  $10S$  $105$ 

Apply

- ¾ Sequence˖ Add auto Sequence No.
- → Mode: 1\*1、2\*2 Model Optional。
- $\triangleright$  Channel: Settle any non-repeating channels
- ¾ Time˖Cruise interval time:1-300S Optional.